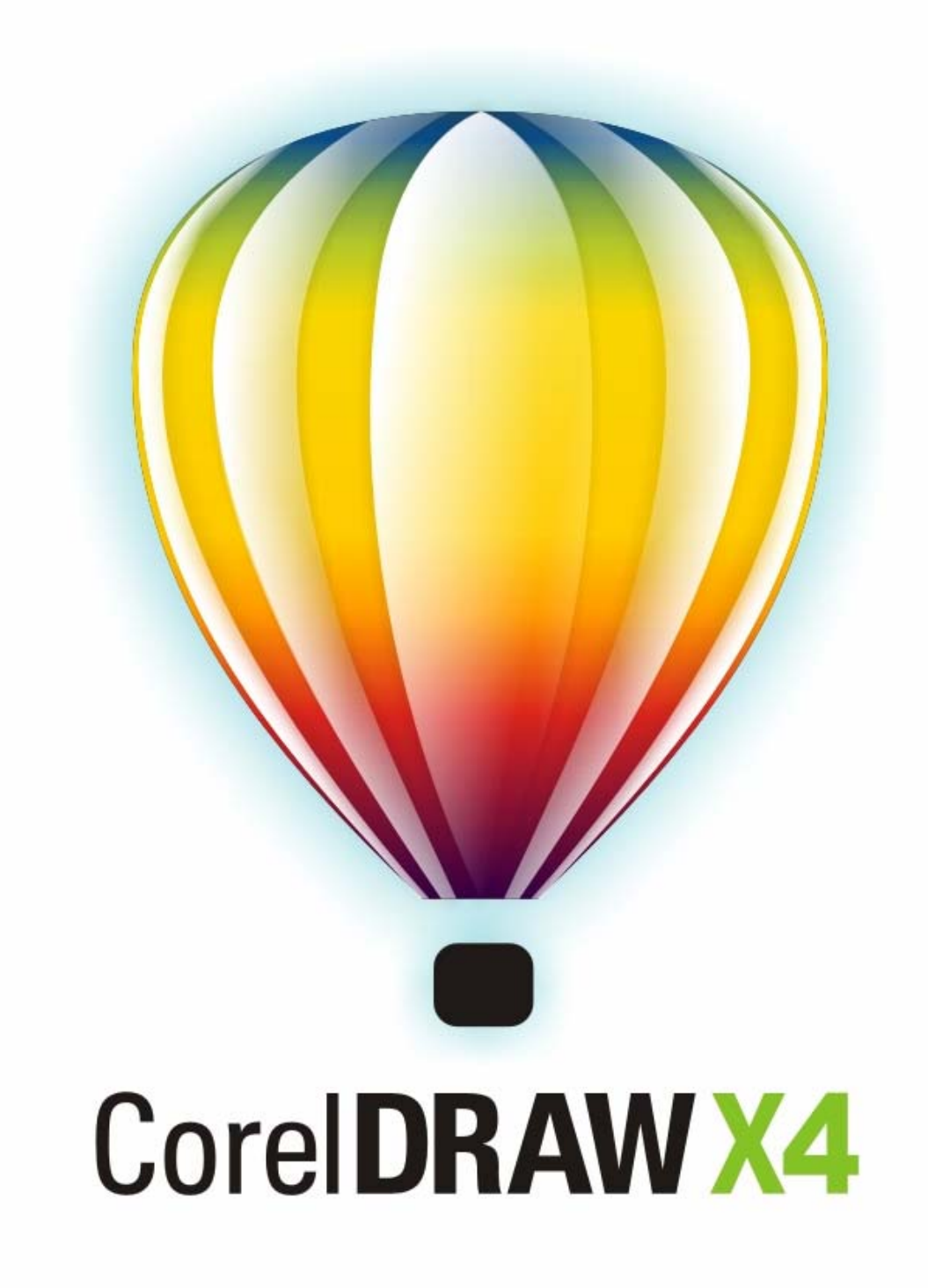

**ΣΥΝΟΠΤΙΚΟΣ Ο∆ΗΓΟΣ ΕΚΚΙΝΗΣΗΣ ΓΙΑ ΤΟ Corel DRAW Graphics Suite X4** 

# Περιεχόμενα

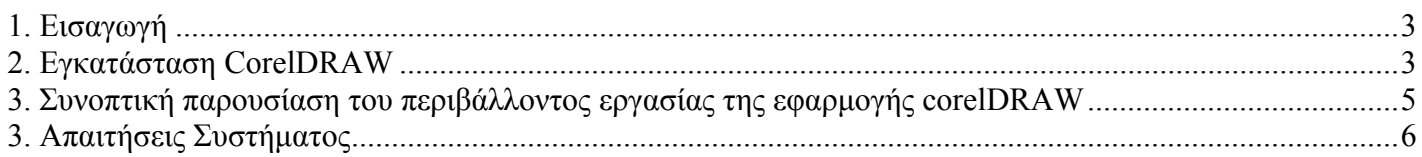

## **1. Εισαγωγή**

To CorelDRAW Graphics Suite X4 απαρτίζεται από µια οµάδα λογισµικών που χρησιµοποιούνται στην επεξεργασία γραφικών. Περιέχει τον επεξεργαστή γραφικών vector CorelDRAW X4, τον επεξεργαστή γραφικών raster PHOTO-PAINT X4 και το πρόγραµµα για δηµιουργία screenshots Corel CAPTURE. Ορισµένα από τα εργαλεία και δυνατότητες που χαρακτηρίζουν το CorelDRAW Graphics Suite X4 είναι:

- η επεξεργασία κειµένου σε πραγµατικό χρόνο.
- το εργαλείο WhatTheFont για την αναγνώριση γραµµατοσειρών σε αρχεία Bitmap
- το εργαλείο για τη δηµιουργία πινάκων.
- η υπηρεσία Corel ConceptShare για ανταλλαγή αρχείων
- η υποστήριξη προτύπων για Microsoft Word 2007, Adobe Illustrator CS3, Adobe Photoshop CS3, AutoCAD DXF και AutoCAD DWG.

### **2. Eγκατάσταση CorelDRAW**

Η εγκατάσταση του λογισµικού CorelDRAW πραγµατοποιείται µέσα από την εκτέλεση του προγράµµατος εγκατάστασης. Στο πρώτο βήµα της εγκατάστασης γίνεται επισκόπηση και αποδοχή της άδειας χρήσης λογισµικού (βλ. Εικόνα 1).

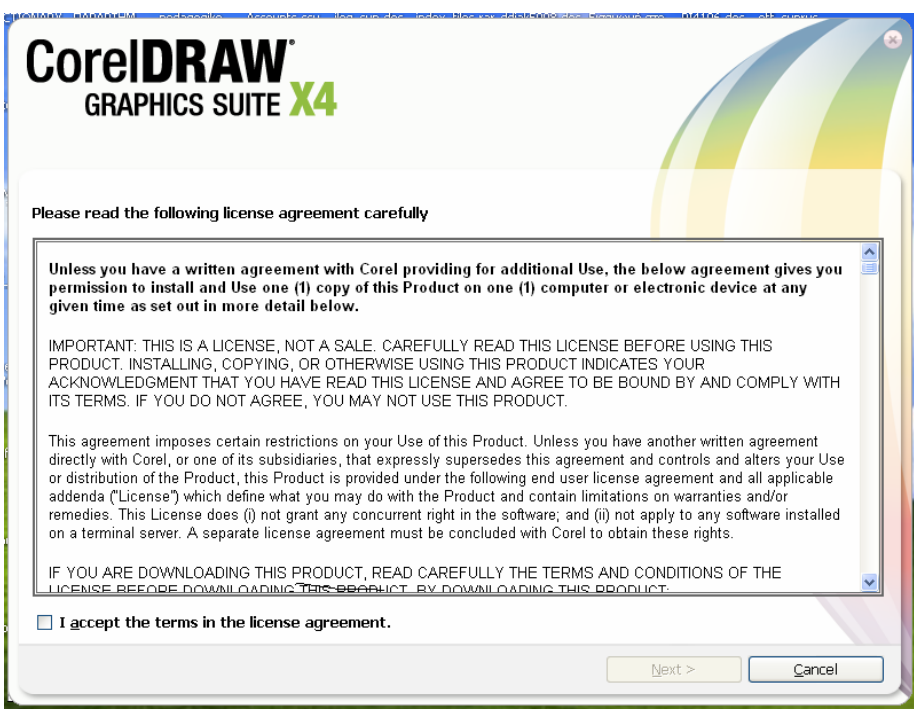

 **Εικόνα 1.** Οθόνη επισκόπησης και αποδοχής της άδειας χρήσης λογισµικού CorelDRAW Στο δεύτερο βήµα της εγκατάστασης εισάγονται τα στοιχεία του κατόχου της άδειας του λογισµικού και το Serial Number (βλ. Εικόνα 2)

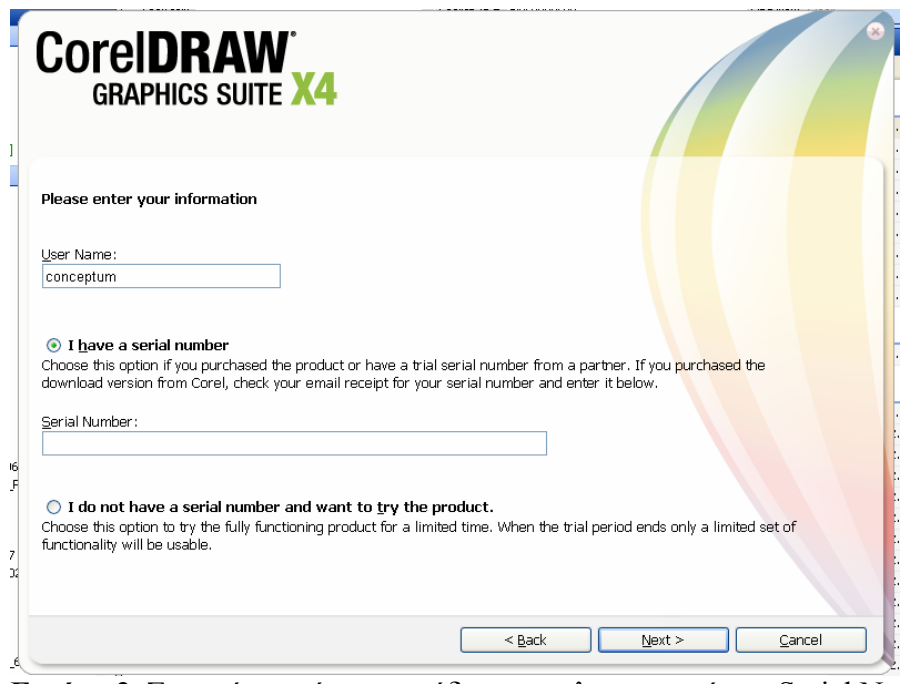

**Εικόνα 2.** Στοιχεία κατόχου της άδειας του λογισµικού και Serial Number

Στο τρίτο βήµα της διαδικασίας εγκατάστασης εµφανίζεται η οθόνη µε τα επιλεγµένα προς εγκατάσταση τµήµατα του λογισµικού (βλ. Εικόνα 3).

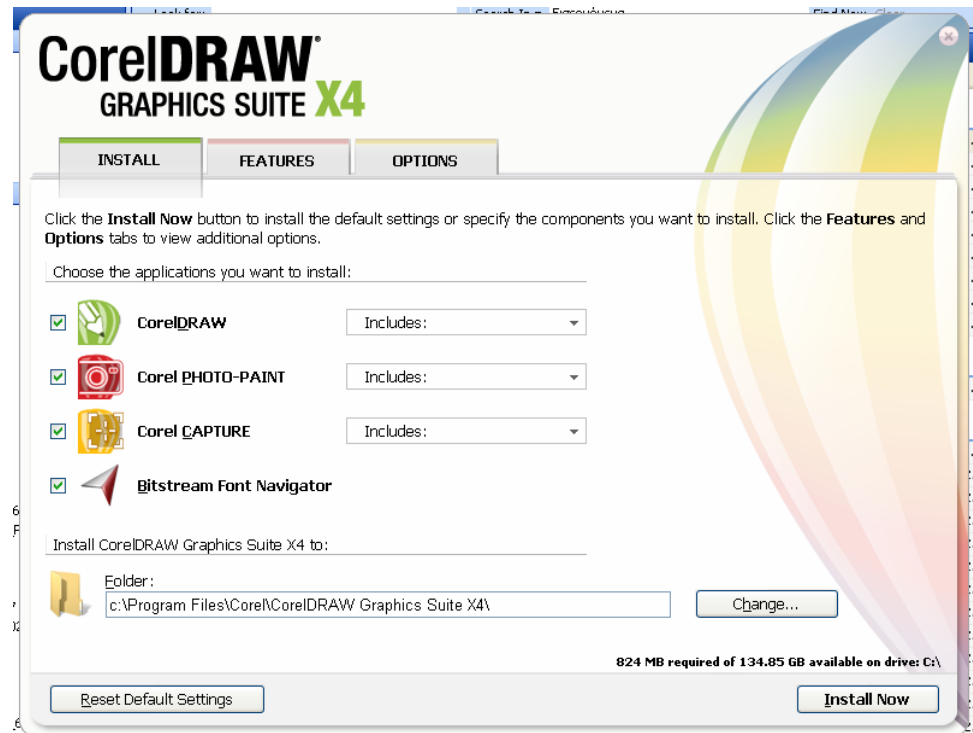

**Εικόνα 3.** Menu παραµετροποίησης της εγκατάστασης

Με τη επιλογή **Install now** ξεκινάει η αντιγραφή αρχείων από το CD/DVD στον υπολογιστή και µε αυτό τον τρόπο ολοκληρώνεται η διαδικασία εγκατάστασης.

Για να τερµατίσουµε το πρόγραµµα εγκατάστασης µετά τη αντιγραφή των αρχείων επιλέγουµε την εντολή **Finish.**

### **3. Συνοπτική παρουσίαση του περιβάλλοντος εργασίας της εφαρµογής corelDRAW**

Όταν χρησιµοποιούµε το λογισµικό CorelDRAW οδηγούµαστε µπροστά στη ακόλουθη οθόνη που καθορίζει το περιβάλλον εργασίας της εφαρµογής.

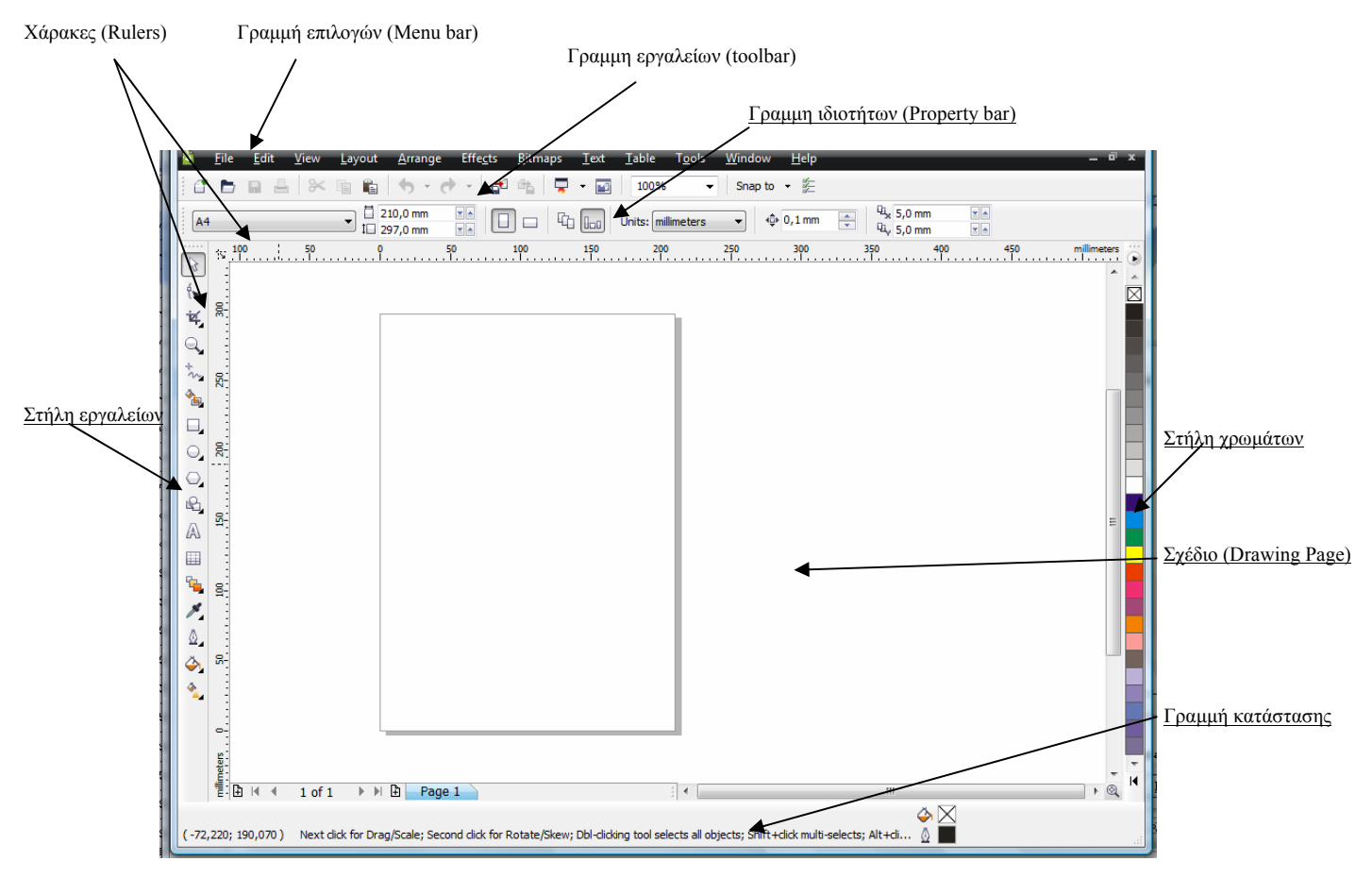

#### **Εικόνα 4.** κεντρική οθόνη της εφαρµογής corelDRAW

#### Γραµµή εργαλείων (toolbar)

Περιλαµβάνει εργαλεία διαχείρισης και επεξεργασίας ενός σχεδίου CorelDRAW που χρησιµοποιούνται µε µεγάλη συχνότητα, όπως τα εργαλεία αντιγραφής, επικόλλησης, µεγέθυνσης, αποθήκευσης και εκτύπωσης.

#### Χάρακες (Rulers)

Χρησιµοποιούνται για την µέτρηση και τη τοποθέτηση αντικειµένων σε ένα σχέδιο CorelDRAW

#### Στήλη εργαλείων (Toolbox)

Περιλαµβάνει εργαλεία σχεδιασµού όπως εργαλεία για τη δηµιουργία γεωµετρικών σχηµάτων, εργαλεία γεµίσµατος αντικειµένων µε χρώµα, εργαλεία εισαγωγής κειµένου κλπ.

#### Σχέδιο (Drawing Page)

Είναι το τµήµα της οθόνης της εφαρµογής, µέσα στο οποίο σχεδιάζουµε και επεξεργαζόµαστε ένα σχέδιο CorelDRAW.

#### Στήλη χρωµάτων (Color palette)

Περιλαµβάνει τη παλέτα χρωµάτων που ο χρήστης µπορεί να χρησιµοποιήσει για να χρωµατίσει τα αντικείµενα που απαρτίζουν ένα σχέδιο CorelDRAW.

#### Γραµµή επιλογών (Menu bar)

Περιλαµβάνει την οριζόντια γραµµή µε τα menu επιλογών που περιλαµβάνουν πλήθος εντολών για τη διαχείριση αρχείων, για την επεξεργασία των σχεδίων, για την εφαρµογή ειδικών εφέ, τη διαχείριση αρχείων bitmap κλπ.

#### Γραµµή ιδιοτήτων (Property bar)

H γραµµή ιδιοτήτων µεταβάλλεται περιλαµβάνοντας τις παραµέτρους του εκάστοτε επιλεγµένου εργαλείου ή αντικειµένου σε ένα σχέδιο CorelDRAW.

Γραµµή κατάστασης (Status bar)

Περιλαµβάνει βοηθητικές πληροφορίες σχετικές µε τις ενέργειες που πραγµατοποιούµε σε ένα σχέδιο CorelDRAW

### **3. Απαιτήσεις Συστήµατος**

Οι απαιτήσεις που πρέπει να έχει ένα υπολογιστικό σύστηµα για µπορεί να εκτελεστεί σε αυτό χωρίς προβλήµατα η εφαρµογή CorelDRAW είναι οι ακόλουθες:

Windows Vista® (32-bit or 64-bit editions) or Windows® XP (with Service Pack 2 or later) 512 MB of RAM, 430 MB of hard disk space Pentium® III, 800 MHz processor or AMD Athlon™ XP  $1,024 \times 768$  or better monitor resolution DVD drive Mouse or tablet